# **ODS DOCUMENT und PROC DOCUMENT – die unbekannten Schönen**

Carina Ortseifen Universitätsrechenzentrum Heidelberg Im Neuenheimer Feld 293 69120 Heidelberg carina.ortseifen@urz.uni-heidelberg.de

#### **Zusammenfassung**

Seit SAS 9.1.3 sind die Anweisungen ODS DOCUMENT und die Prozedur DOCUMENT produktiv verfügbar. Aber vermutlich liegt es an den nicht direkt sichtbaren Ausgaben von ODS DOCUMENT, dass diese Anweisung nur selten eingesetzt wird. Dabei gestattet sie im Zusammenspiel mit der Prozedur DOCUMENT, die Ausgabeobjekte der Analyseprozeduren ohne deren erneute Ausführung in beliebiger Art und Weise anzuordnen, Teile auszuwählen und mit unterschiedlichen Stilen für unterschiedliche Ausgabeformate zu präsentieren.

In diesem Vortrag wird die Syntax der Anweisung ODS DOCUMENT aufgezeigt und die Möglichkeiten der Prozedur DOCUMENT an einfachen und auch komplexeren Beispielen dargestellt.

**Schlüsselwörter:** ODS DOCUMENT, PROC DOCUMENT, REPLAY-Anweisung, HIDE-Anweisung

# **1 Einleitung**

ODS DOCUMENT ist eine "Destination", ein Kanal, der Anwendern das Leben erleichtern kann. Ausgaben von Prozeduren können damit reproduziert werden, ohne die Prozeduren erneut ausführen zu müssen. Die Ausgaben können dabei auch in anderer Reihenfolge sowie mit unterschiedlichen Stilen und Templates (Vorlagen) dargestellt werden. Weiterhin können Teile der ursprünglichen Ausgabe entfernt werden.

Aufbauend auf einem "Dokument" können somit verschiedene Reports für unterschiedliche Benutzergruppen erzeugt werden.

Mit diesem Vortrag werden die Grundlagen des ODS-Kanals eingeführt und der Versuch unternommen, das Interesse der Leser für weitere, eigene Experimente zu wecken. Die Idee für den Vortrag wurde [2], [3] und [4] entnommen, als Ergänzung diente [1].

### **1.1 Ein Beispiel**

Vielen SAS-Anwendern dürfte die folgende Vorgehensweise vertraut sein: Für eine SAS-Tabelle, hier: class aus der Bibliothek sashelp, sollen verschiedene Kennwerte (Häufigkeiten, Mittelwert und Korrelationen) berechnet werden. Dafür werden die drei Prozeduren FREQ, MEANS und CORR eingesetzt und folgendes Programm erstellt:

```
Proc Freq Data=sashelp.class; * (1) ;
    Tables sex; 
 Run; 
 Proc Means Data=sashelp.class; 
    Var age weight height; 
 Run; 
 Proc Corr Data=sashelp.class; 
    Var height*weight; 
 Run;
```
Nachdem alles fehlerfrei läuft, müssen die Ergebnisse in Form eines PDF-Dokuments an den Vorgesetzten weitergeleitet. Dazu legt man eine ODS PDF-Klammer um die drei Prozedurschritte und führt folgendes Programm aus:

```
ODS PDF File="meinpdf.pdf"; * (2) ;
   Proc Freq Data=sashelp.class; 
      Tables sex; 
   Run; 
   Proc Means Data=sashelp.class; 
      Var age weight height; 
   Run; 
   Proc Corr Data=sashelp.class; 
      Var height*weight; 
   Run;
```
**ODS PDF Close;** 

Nachdem der Vorgesetzte mit den Berechnungen einverstanden ist, wird das Ganze für die Veröffentlichung im RTF-Format benötigt. Also führt man das Programm nochmals aus, dieses Mal mit einer ODS RTF-Klammer:

```
ODS RTF File="meinrtf.rtf"; * (3);
   Proc Freq Data=sashelp.class; 
     Tables sex; 
... 
   Proc Corr Data=sashelp.class; 
     Var height*weight; 
  Run;
```
**ODS RTF Close;** 

Und schließlich, da der Stil nicht perfekt passt, eine erneute Ausführung mit einer STYLE-Option:

```
ODS RTF File="meinrtf.rtf" Style=Journal; * (4) ;
... 
ODS RTF Close;
```
Damit wurden die drei Prozeduren viermal ausgeführt (Programm 1-4), um die sichtbaren Ergebnisse in drei unterschiedlichen Weisen zu erhalten.

Bei der verwendeten kleinen Tabelle **sashelp.class** geht das zügig. Bei großen Datenmengen dagegen ist diese Art und Weise des Vorgehens sehr ineffizient. Und genau hier setzen ODS DOCUMENT und die Prozedur DOCUMENT an.

### **1.2 Das erste Beispiel mit ODS DOCUMENT und PROC DOCUMENT**

Anstelle der ODS-Kanäle HTML, PDF oder RTF wird nun DOCUMENT verwendet:

```
ODS DOCUMENT Name=work.meindoc; * (5);
   Proc Freq Data=sashelp.class; 
     Tables sex; 
   Proc Means Data=sashelp.class; 
     Var age weight height; 
   Run; 
   Proc Corr Data=sashelp.class; 
     Var height*weight; 
   Run;
```
**ODS DOCUMENT Close;** 

Das Ergebnis ist damit kein HTML-, PDF- oder RTF-Dokument, sondern ein SAS-Objekt meindoc in der Bibliothek work. Um dieses anschließend darzustellen, nutzt man die Prozedur DOCUMENT mit der REPLAY-Anweisung (ohne weitere Argumente):

```
Proc Document Name=work.meindoc; * (6) ;
  Replay; 
 Run; 
 Quit;
```
Die mittels ODS DOCUMENT erzeugten "Dokumente" werden vom SAS System im binären Format in sogenannten Itemstores gespeichert. Diese sind (unter Windows) an der Dateierweiterung sas7bitm erkennbar.

Standardmäßig arbeitet ODS DOCUMENT im Update-Modus. D.h. wenn das Dokument work.meindoc aus unserem Beispielprogramm 6 noch nicht existiert, wird dieses neu angelegt. Existiert es bereits, werden die Ergebnisse an die vorhandenen Prozedurausgaben angehängt.

Im Klartext bedeutet dies, dass wenn das Programm 5 ein weiteres, zweites Mal ausgeführt wird, werden die Ergebnisse der Prozeduren FREQ, MEANS und CORR auch ein weiteres Mal abgelegt, insgesamt sind diese dann zweimal enthalten.

Sollen die vorhandenen Ergebnisse stattdessen überschrieben werden, ergänzt man die Option WRITE in der PROC DOCUMENT-Anweisung:

 **Proc Document Name=work.meindoc(Write);** 

Der Itemstore wird auf diesem Wege neu erstellt.

# **2 Die Prozedur DOCUMENT**

Mit der Prozedur DOCUMENT und der Anweisung REPLAY können die in einem Dokument enthaltenen Prozedurausgaben wiedergegeben werden. Um vorab aber einen Überblick über den Aufbau und den Inhalt des Dokuments (Itemstores) zu erhalten, setzt man die Anweisung LIST ein:

```
 Proc Document Name=work.meindoc; * 
(7); List / Levels=All; 
  Run; 
 Quit:
```

|                       | Listing of: Work.Meindoc\      |             |  |  |  |  |  |  |  |
|-----------------------|--------------------------------|-------------|--|--|--|--|--|--|--|
|                       | <b>Order by: Insertion</b>     |             |  |  |  |  |  |  |  |
| Number of levels: All |                                |             |  |  |  |  |  |  |  |
|                       | Obs   Path                     | <b>Type</b> |  |  |  |  |  |  |  |
| 1.                    | \Freg#1                        | Dir         |  |  |  |  |  |  |  |
| 2 <sup>1</sup>        | \Freq#1\Table1#1               | Dir         |  |  |  |  |  |  |  |
| 3                     | \Freq#1\Table1#1\OneWayFreqs#1 | Table       |  |  |  |  |  |  |  |
| 4                     | <b>Means#1</b>                 | Dir         |  |  |  |  |  |  |  |
|                       | 5   \Means#1\Summary#1         | Table       |  |  |  |  |  |  |  |
| 6.                    | \Corr#1                        | Dir         |  |  |  |  |  |  |  |
| $\mathbf{7}$          | \Corr#1\VarInformation#1       | Table       |  |  |  |  |  |  |  |
| 8                     | \Corr#1\Simple Stats#1         | Table       |  |  |  |  |  |  |  |
| 9                     | \Corr#1\PearsonCorr#1          | Table       |  |  |  |  |  |  |  |

**Abbildung 1:** Ergebnis der LIST-Anweisung

Damit erhält man eine tabellarische Aufstellung der in dem Dokument enthaltenen Objekte (Abb. 1). Die einzelnen Objekte werden dabei durchnummeriert (Spalte Obs) und jede Prozedur wird in einem eigenen Abschnitt (Directories/Ordner) aufgeführt (hier: \Freq#1, \Means#1 und \Corr#1).

Die rechte Spalte Type gibt Auskunft, ob es sich um eine Tabelle oder um einen Ordner handelt. Man erkennt, dass \Freq#1 eine weitere Ordnerebene (Type=Dir) enthält: \Freq#1\Table1#1. Erst darunter, also in Ebene 3 folgt die eigentliche Tabelle (Type=Table).

Ohne die Angabe der Option LEVEL= würde nur die jeweils oberste Ebene angezeigt werden (gleichbedeutend mit LEVEL=1). Folglich entspricht in unserem Beispiel LE-VEL=ALL genau LEVEL=3.

In der mittleren Spalte von Abbildung 1 befinden sich die Pfadangaben (Path), die später genutzt werden können, um einzelne Elemente oder Objekte auszuwählen. Die Notation der Elemente hat stets die Form: \directory#n1\directory#n2\object#n3, wobei die Ordner entweder für die Prozedur stehen (Zeile 1, 4, 6) oder für Abschnitte innerhalb der Prozedur (2) und die Objekte (3, 5, 7-9) analog ODS TRACE ON die Ausgabeobjekte beschreiben.

Die Prozedur DOCUMENTS ist eine interaktive Prozedur, d.h. sie wird erst mit der Anweisung QUIT komplett beendet (vgl. Programm 6). Mit der Anweisung RUN können einzelne Anweisungen an das System zur Ausführung übergeben werden, ohne die Prozedur endgültig zu verlassen (siehe unten in Abschnitt 2.6).

# **2.1 Das Documents Fenster**

Eine interaktive Variante, um den Aufbau der Dokumente studieren zu können, bietet das Documents Fenster, das mit dem Befehl ODSDOCUMENTS geöffnet wird (Abb. 1).

Neben dem Results und dem Explorer öffnet sich – sofern man die Standardeinstellungen für SAS unter Windows nutzt – das Documents Fenster als weitere Registerkarte.

Die Ordner, Unterordner und Tabellen werden ähnlich dem Windows-Explorer dargestellt und können per Klick geöffnet werden.

# **2.2 Die REPLAY-Anweisung**

Mit der Anweisung REPLAY der Prozedur DOCUMENT können die Objekte eines Dokuments angezeigt werden. Ohne weitere Optionen werden alle im Dokument enthaltenen Objekte angezeigt, wie in Beispielprogramm 6.

Enthält das Dokument allerdings zahlreiche Objekte, kann die Wiedergabe durch Benennung einzelner Objekte in der Replay-Anweisung beeinflusst werden. So liefert etwa

```
File Edit View Tools Solutions Windo
  \checkmarkDocuments
                                 圓
  Documents
  Work.Meindor
     The Freq Procedure
       E Table Sex
           Im One-Way Frequencies
     The Means Procedure
         .. a Summary statistics
     The Corr Procedure
          · Variables Information
          Simple Statistics
          Pearson Correlations
 图 Results
            Q Explorer
                       Documen
Fertig
```
र SAS

**Abbildung 2:** Das Documents Fenster

 **Replay \Corr#1; Replay \Corr;** 

nur die Objekte der Prozedur CORR. (Würden mehrere CORR-Ordner vorhanden sein, würde bei Aufruf ohne "#1" (also zweite Replay-Anweisung) stets der erste Ordner angezeigt werden.)

 **Replay \Corr#1\SimpleStats#1;** 

liefert nur Tabelle der Kennwerte. Sollen mehrere Objekte dargestellt werden, trennt man die Objektnamen durch Kommata:

```
 Replay \Corr#1, \Means#1;
```
## **2.3 Die HIDE-Anweisung**

Analog zu KEEP und DROP bei den Dateioptionen gibt es für die Prozedur DOCUMENT eine Anweisung, mit der einzelne Objekte von der Darstellung ausgeschlossen werden können: HIDE.

```
 PROC Document Name=work.meindoc; 
   Hide \Corr#1\VarInformation#1; 
 Run;
```
Die Tabelle mit den Variableninformationen der Prozedur CORR wird hier ausgeschlossen. Gibt man die Objekte der Prozedur CORR nun aus mittels

```
 Replay \Corr#1;
```
erscheinen nur zwei Tabellen (nämlich SimpleStats und PearsonCorr) und im Log-Fenster folgende Meldung:

**NOTE: One or more user-hidden entries were excluded during document replay.** 

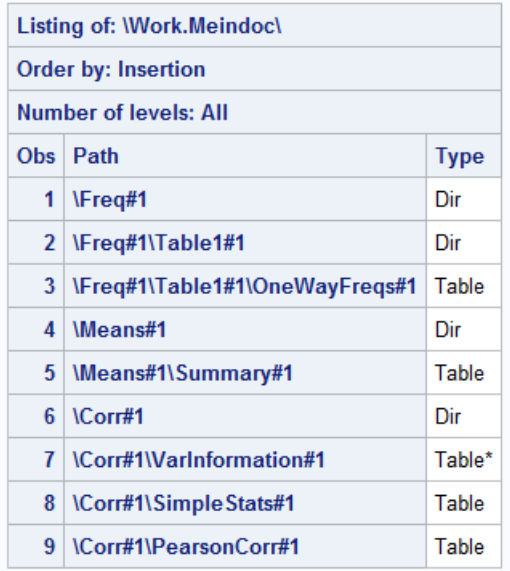

\* denotes a user-hidden entry.

#### **Abbildung 3:** LIST-Ausgabe mit "versteckten" Objekten (HIDE)

Wiederholt man die Anzeige des Itemstore-Inhalts (mit der LIST-Anweisung), werden die "versteckten" Tabellen mit einem Stern gekennzeichnet (Abb. 3).

Wieder "sichtbar" macht man solch versteckte Tabellen mit der Anweisung UNHIDE:

```
 Unhide \Corr#1\VarInformation#1;
```
Im Unterschied zu den Dateioptionen KEEP und DROP gilt HIDE über den Prozedurschritt hinaus, d.h. HIDE wirkt wie ein Schalter, der die Anzeige ein- oder ausschaltet.

## **2.4 Ausgabe in mehrere Kanäle mit der Option DEST=**

Ein Dokument gleichzeitig in mehreren Ausgabeformaten abzulegen, eventuell mit unterschiedlichen Tabellen, gelingt mit der Option DEST= der Anweisung REPLAY. Zunächst müssen dazu die Ausgabedateien definiert werden, hier PDF und RTF.

ODS Pdf File="meinpdf.pdf"; ODS Rtf File="meinrtf.rtf";

#### Danach folgt der Prozedur DOCUMENT-Schritt:

```
PROC Document Name=work.meindoc; 
   Replay \Means#1 / Dest=(Rtf); 
   Replay \Corr#1 / Dest=(Rtf Pdf); 
   Replay \Freq#1 / Dest=(Pdf);
```

```
Run;Quit;
```
Hierbei werden die MEANS- und CORR-Tabellen in das RTF-Dokument überführt, die CORR- und FREQ-Tabellen in das PDF-Dokument.

Und als letztes werden die ODS-Klammern geschlossen:

ODS Pdf Close; ODS Rtf Close;

Analog funktioniert das Vorgehen auch, wenn zwei RTF-Dokumente erzeugt werden sollen, etwa mit unterschiedlichen Stilen wie "barretsblue" und "minimal". Man verwendet dabei die Option ID= der ODS RTF-Anweisung, um die einzelnen RTF-Dokumente zu bezeichnen:

```
ODS RTF (Id=1) File="test1.rtf" Style=Barrettsblue; 
ODS RTF (Id=2) File="test2.rtf" Style=Minimal; 
    Proc Document Name=work.meindoc; 
     Replay / Dest=(Rtf (Id=1));
     Replay \means / Dest=(Rtf (Id=2));
   Run;Quit; 
ODS RTF (Id=1) Close; 
ODS RTF (Id=2) Close;
```
### **2.5 Objekte auswählen mit Hilfe von WHERE**

Analog zur Dateioption WHERE= können auch bei der Wiedergabe mit REPLAY die Objekte nach Bedingungen ausgewählt werden. Dazu können BY-Gruppenbedingungen verwendet werden oder Objekteigenschaften, die im ODS-Dokument hinterlegt sind.

Die Anweisung DETAILS der LIST-Anweisung zeigt einige, bei weitem nicht alle, Objekteigenschaften an (Abb. 4):

```
PROC Document Name=co.meindoc; * (7);
   List / Details Levels=All; 
 Run;Quit;
```

| <b>The SAS System</b>            |                                             |             |                                   |                                       |                                       |                         |                         |                             |                      |  |  |
|----------------------------------|---------------------------------------------|-------------|-----------------------------------|---------------------------------------|---------------------------------------|-------------------------|-------------------------|-----------------------------|----------------------|--|--|
|                                  |                                             |             |                                   |                                       |                                       |                         |                         |                             |                      |  |  |
| <b>Listing of: Work.Meindocl</b> |                                             |             |                                   |                                       |                                       |                         |                         |                             |                      |  |  |
|                                  | <b>Order by: Insertion</b>                  |             |                                   |                                       |                                       |                         |                         |                             |                      |  |  |
|                                  | <b>Number of levels: All</b>                |             |                                   |                                       |                                       |                         |                         |                             |                      |  |  |
|                                  | Obs Path                                    | <b>Type</b> | <b>Size</b><br>in<br><b>Bytes</b> | Created                               | <b>Modified</b>                       | <b>Symbolic</b><br>Link | <b>Template</b>         | Label                       | Page<br><b>Break</b> |  |  |
|                                  | 1 VFreq#1                                   | Dir         |                                   | 15APR2014:16:11:38                    | 15APR2014:16:11:38                    |                         |                         | The Freq<br>Procedure       |                      |  |  |
|                                  | 2 \Freq#1\Table1#1                          | Dir         |                                   |                                       | 15APR2014:16:11:38 15APR2014:16:11:38 |                         |                         | <b>Table Sex</b>            |                      |  |  |
|                                  | 3 \Freq#1\Table1#1<br><b>\OneWayFreqs#1</b> | Table       | 423                               | 15APR2014:16:11:38 15APR2014:16:11:38 |                                       |                         | Base.Freq.OneWayFreqs   | One-Way<br>Frequencies      | Before               |  |  |
|                                  | 4 Means#1                                   | Dir         |                                   | 15APR2014:16:11:39 15APR2014:16:11:39 |                                       |                         |                         | The Means<br>Procedure      |                      |  |  |
|                                  | 5 Means#1\Summary#1                         | Table       | 368                               | 15APR2014:16:11:39 15APR2014:16:11:39 |                                       |                         | base.summary            | Summary<br>statistics       | Before               |  |  |
|                                  | 6 \Corr#1                                   | Dir         |                                   |                                       | 15APR2014:16:11:39 15APR2014:16:11:39 |                         |                         | The Corr<br>Procedure       |                      |  |  |
|                                  | 7 \Corr#1<br>WarInformation#1               | Table*      | 208                               | 15APR2014:16:11:39 15APR2014:16:11:39 |                                       |                         | base.corr.Varinfo       | Variables<br>Information    | <b>Before</b>        |  |  |
|                                  | 8 \Corr#1\SimpleStats#1                     | Table       | 289                               | 15APR2014:16:11:39 15APR2014:16:11:39 |                                       |                         | base.corr.UniStat       | Simple<br><b>Statistics</b> |                      |  |  |
|                                  | 9 \Corr#1\PearsonCorr#1                     | Table       | 290                               | 15APR2014:16:11:39 15APR2014:16:11:39 |                                       |                         | base.corr.StackedMatrix | Pearson<br>Correlations     |                      |  |  |
|                                  |                                             |             |                                   |                                       | * denotes a user-hidden entry.        |                         |                         |                             |                      |  |  |

**Abbildung 4:** Detailansicht der Elemente im Itemstore

Bei den Eigenschaften handelt es sich um:

name, path, label, labelpath, type sowie \_min\_, \_max\_, \_obs\_, \_cdate\_, \_mdate\_, \_ctime\_, \_mtime\_

Damit können dann beispielsweise folgende Bedingungen formuliert warden:

```
PROC Document Name=work.meindoc; * (8);
   Replay Freq(Where=( name_="OneWayFreqs"));
   Replay \ (Where=( name_="OneWayFreqs"));
   Replay \ (Where=( labelpath_ ? "Sex")); 
   Replay Means#2(Where=( sex="M"));
 Run; 
 Quit;
```
Anmerkung: Um die vierte REPLAY-Anweisung in Programm 8 fehlerfrei ausführen zu können, muss der PROC MEANS-Schritt aus Programm 5 erweitert werden um die Anweisung "Class sex;" und erneut ausgeführt werden:

```
ODS DOCUMENT Name=work.meindoc; * (9);
  Proc Means Data=sashelp.class; 
     Var age weight height;
```

```
 Class sex; 
   Run; 
ODS DOCUMENT Close;
```
Mit den bislang gezeigten Anweisungen und Optionen wurden noch nicht alle Möglichkeiten, welche die Prozedur DOCUMENT bietet vorgestellt. Eine letzte, die in diesem Beitrag noch präsentiert werden soll, erinnert uns an alte DOS-Zeiten.

## **2.6 Eigene Reports innerhalb des Dokuments erstellen**

Mit Hilfe der REPLAY-Anweisung haben wir in den bisherigen Beispielen die Prozedurausgaben wiedergegeben, mit HIDE einzelne Tabellen ausgeblendet. Wir können

aber auch eigene Reports innerhalb eines Dokuments erstellen und darin einzelne Tabellen aus dem Dokument einfügen. Wie das gehen kann, soll das folgende Beispiel illustrieren:

```
PROC Document Name=work.meindoc; 
   Make meinreport; 
   Run;
```
Mit der MAKE-Anweisung wird ein neuer Ordner in dem Dokument meindoc angelegt, hier unter dem Namen meinreport, vergleichbar mit dem DOS-Kommando make oder dem Unix-Befehl md.

Tipp: Wenn Sie die Anweisungen ausprobieren möchten, führen Sie immer mal wieder ein List / Levels=All; aus, um zu sehen, was sich im Dokument verändert hat (Abb. 4).

```
 Dir \Freq#1; 
 Run;
```
Die Anweisung DIR erlaubt die Ordner zu wechseln, analog dem DOS dir-Kommando oder dem Unix-Befehl cd. In obigem Beispiel wird in den Ordner \Freq#1 gewechselt (Abb. 6).

```
 Copy Table1#1 to \meinreport#1; 
   Run; 
Quit;
```
Im letzten Schritt wird nun die Tabelle mit den Häufigkeiten in den Ordner meinreport kopiert.

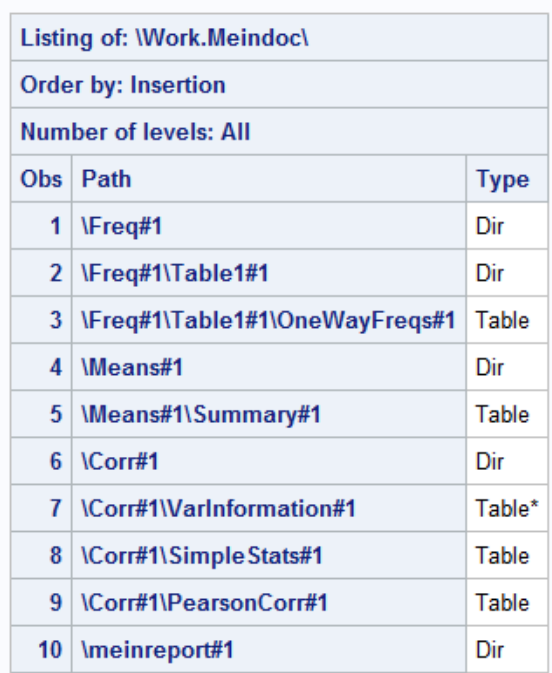

\* denotes a user-hidden entry. **Abbildung 5:** Itemstore mit eigenem Ordner meinreport

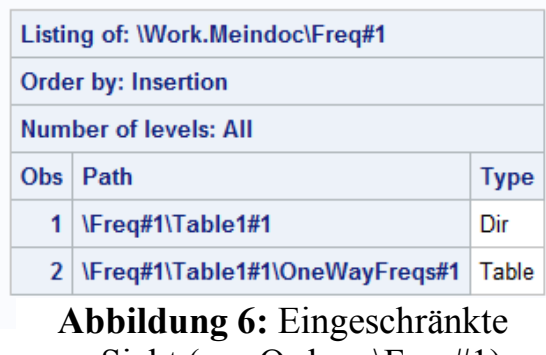

Sicht (nur Ordner \Freq#1)

### *C. Ortseifen*

```
Dir \;
   List / Levels=All; 
   Run; 
Quit;
```
Die Anweisung Dir \ springt wieder in die oberste Ebene des Dokuments, so dass das in Abb. 7 gezeigte Ergebnis erscheint.

Neben den vorgestellten Anweisungen gibt es noch zahlreiche weitere, wie RENAME zum Umbenennen der Ordner und Elemente, MOVE zum Verschieben von Objekten, DE-LETE zum Löschen und LINK um symbolische Links zu definieren. Details können bspw. In [1] nachgelesen werden.

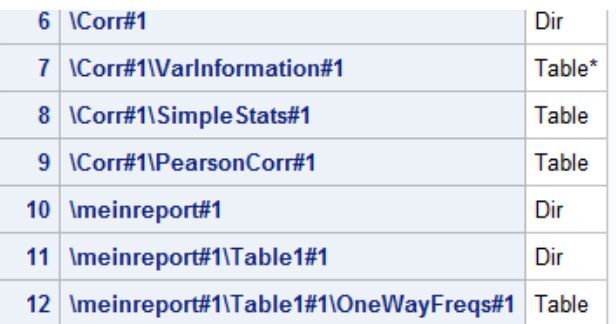

**Abbildung 7:** Kompletter Inhalt des Itemstores

Zum Schluss soll noch ein Beispiel gezeigt werden, wie die kopierten Tabellen (zusätzlich zu den Häufigkeiten wurde auch noch die Variableninformation der Prozedur CORR in meinreport übertragen) mithilfe der Anweisungen OBTITLE, OBSTITLE und OBPAGE verändert werden können, ohne die Prozeduren FREQ und CORR selbst nochmals ausführen zu müssen.

```
 Obtitle \meinreport#1\Table1#1\OneWayFreqs#1 ; 
 Obtitle \meinreport#1\VarInformation#1 ;
```
OBTITLE entfernt den Titel, analog zu TITLE.

```
 Obstitle \meinreport#1\Table1#1\OneWayFreqs#1 
    "Mein eigener Report mit den Häufigkeiten"; 
 Obstitle \meinreport#1\VarInformation#1 
    "Infos zu den Variablen";
```
Mit der Anweisung OBSTITLE definiert man neue Untertitel.

Obpage \meinreport#1\VarInformation#1 / Delete;

Die Anweisung OBPAGE entfernt Seitenumbrüche, die standardmäßig zwischen zwei Prozeduren vom System eingefügt werden. (In Abb. 4, rechte Spalte wurden diese angezeigt.)

Beide Tabellen erscheinen damit direkt untereinander mit den selbst definierten Überschriften (Abb. 8).

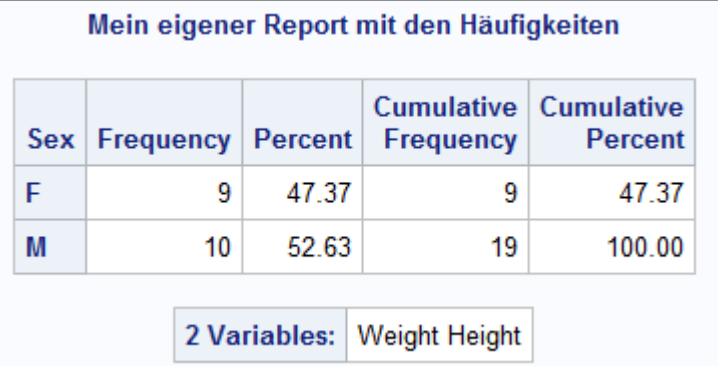

**Abbildung 8:** Eigener Report mit Überschriften und ohne Seitenumbruch

# **3 Fazit**

Die ODS DOCUMENT Anweisung gestattet im Zusammenspiel mit der Prozedur DOCUMENT eine perfekte Trennung zwischen der Durchführung einer Analyse oder Berechnung und der Darstellung der Ergebnisse. Wiederholtes Ausführen von Prozedurschritten zur Optimierung der Präsentation ist nicht mehr notwendig. Programme und Arbeitsabläufe können dadurch effizienter gestaltet werden. Ebenso können Grafiken verarbeitet werden.

# **4 Ausblick**

Mit dieser Einführung in die Funktionalitäten sollte die erste Hürde genommen und die Lust geweckt worden sein, selbst eigene Erfahrungen mit der Anweisung ODS DOCUMENT und der Prozedur DOCUMENT zu sammeln. So würde die Autorin interessieren, wie erfahrene Makroprogrammierer mit der Situation umgehen, dass die Objekte in den Dokumenten lediglich durchnummeriert werden. Hier wäre eine Methode von Interesse, wie die Objekte so bezeichnet werden können, dass sie programmtechnisch wieder auffindbar sind.

Vielleicht bietet sich auf der nächsten KSFE Gelegenheit, die Erfahrungen im Rahmen einer Diskussionsrunde oder als Tipp und Trick auszutauschen.

## **Literatur**

- [1] Michael Tuchman (2012): PROC DOCUMENT by Example Using SAS. Cary, NC: SAS Institute Inc.
- [2] Wendi L. Wright: ODS DOCUMENT Step by Step http://www.nesug.org/Proceedings/nesug12/gr/gr03.pdf [16.04.2014]
- [3] Kevin D. Smith: ODS DOCUMENT From Scratch https://support.sas.com/resources/papers/proceedings12/273-2012.pdf [16.04.2014]
- [4] Cynthia L. Zender: Have It Your Way: Rearrange and Replay Your Output with ODS DOCUMENT https://support.sas.com/resources/papers/sgf09/318-2009.pdf [16.04.2014]